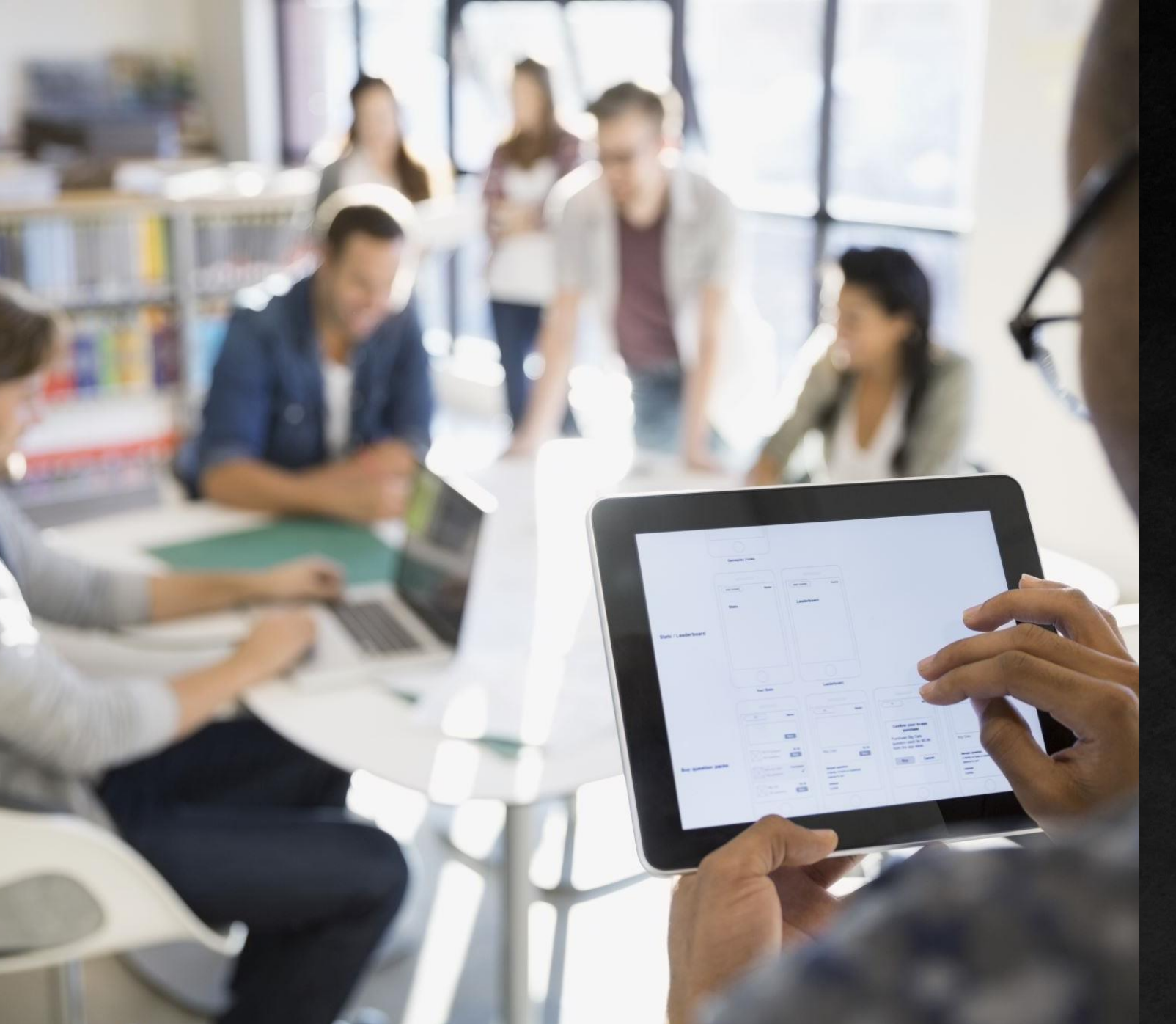

# Scan to Email – Office 365

Configuring your Sharp Multi-Function Printer for Scan to Email while using Office 365.

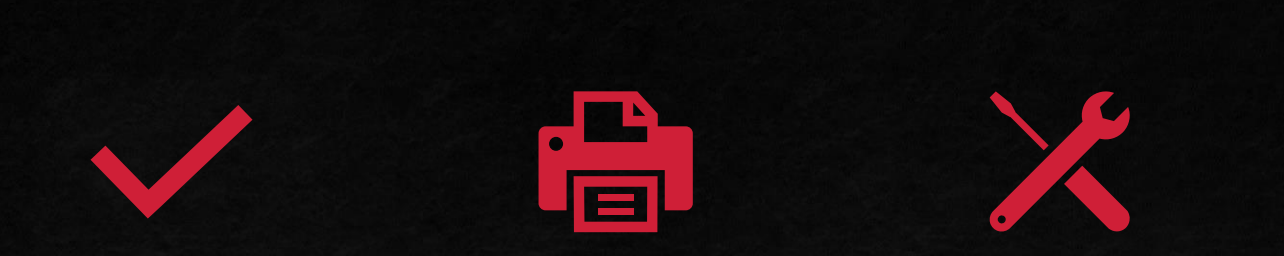

Outline Sharp Scan to Email Settings

Sharp Troubleshooting

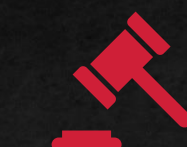

Office 365 Troubleshooting **Conclusion** 

Configuration **Outline** 

### **Outline**

- You will learn to set up Scan to Email on your Sharp MFP.
- You will learn what the purpose of SMTP Authentication is, and how to configure it correctly.
- **This guide will include instruction specific to Office 365** to set up your Scan to Email.

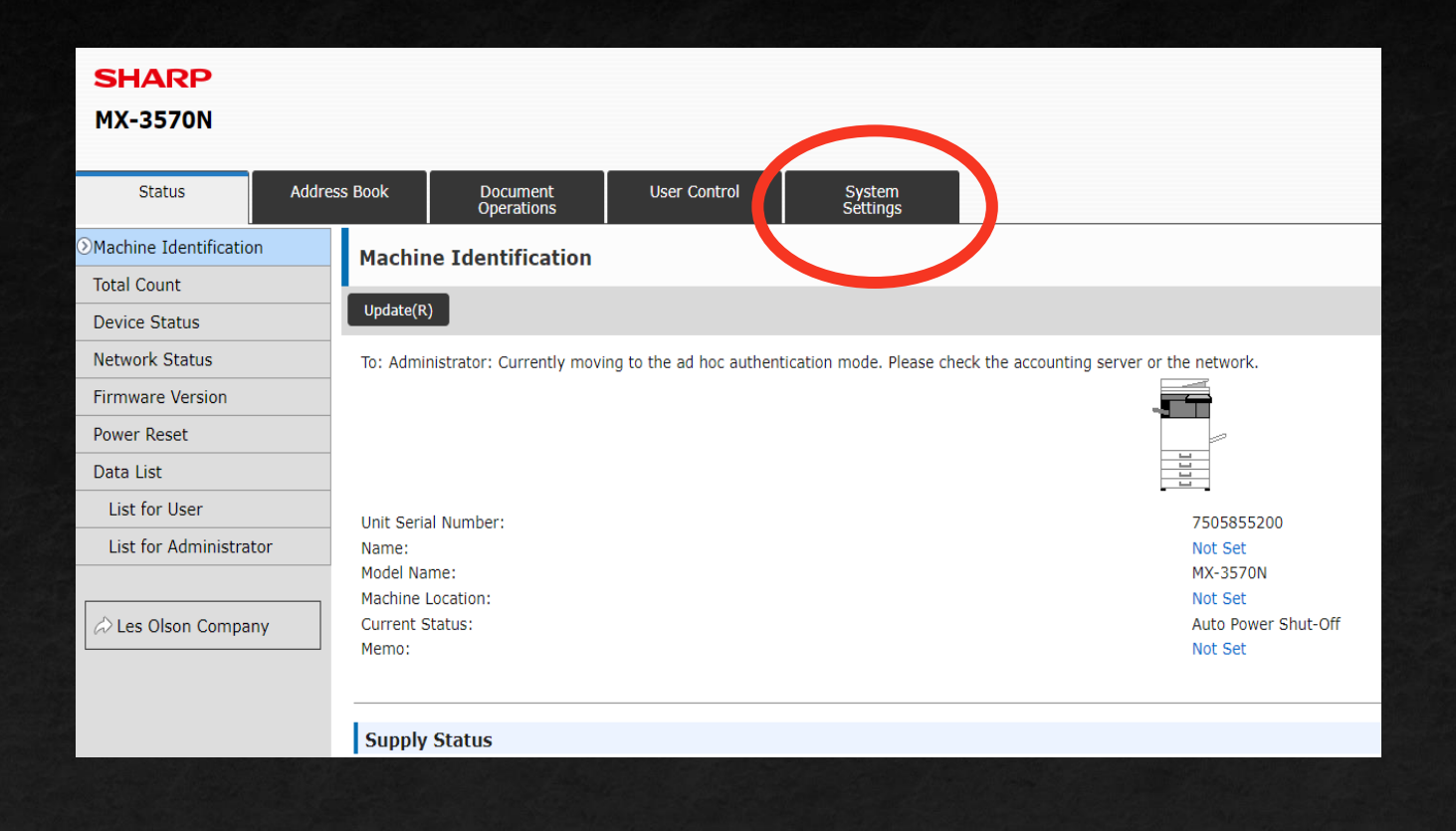

- Begin in the Web Interface of your printer.
- Click System Settings near the top of the screen.

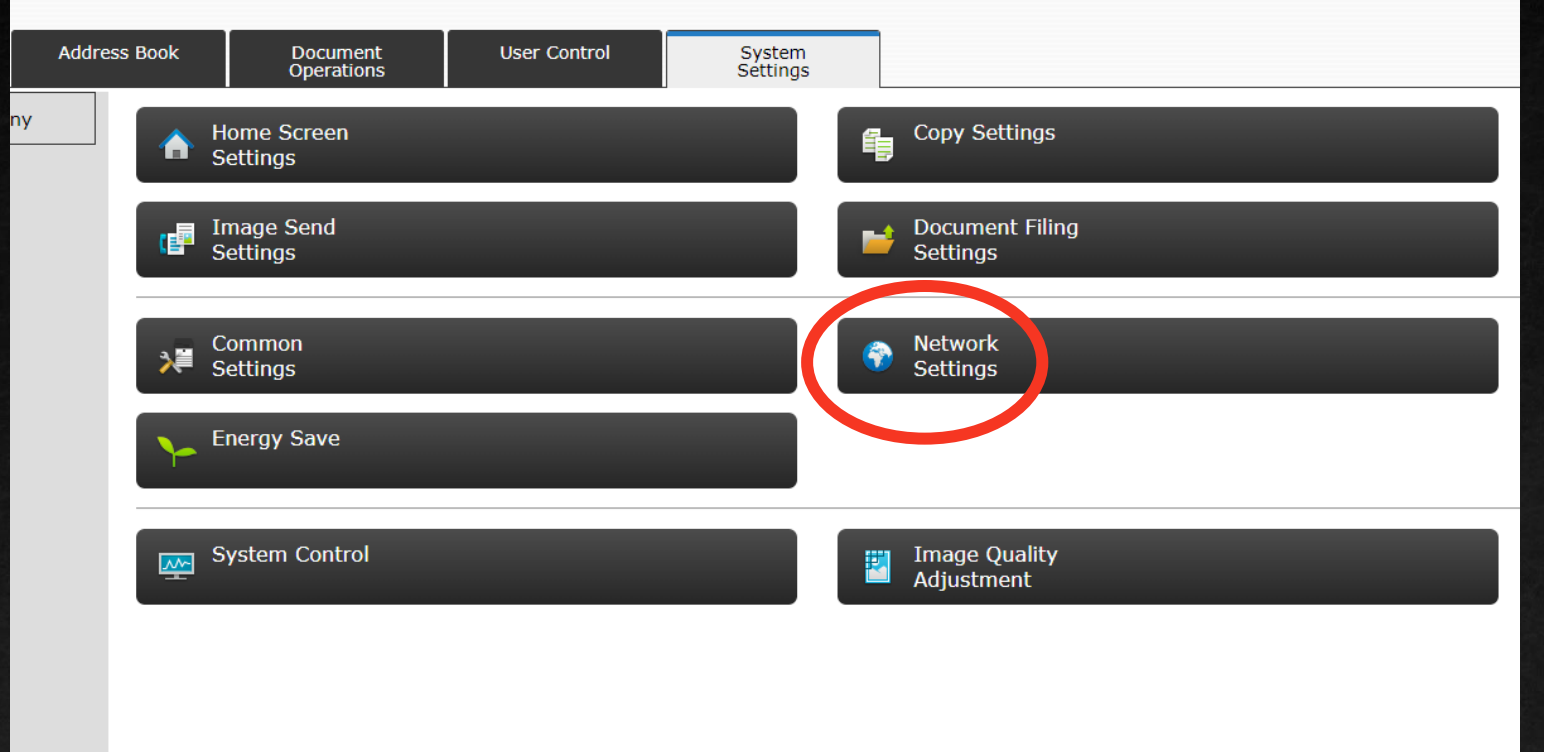

#### Next, select Network Settings.

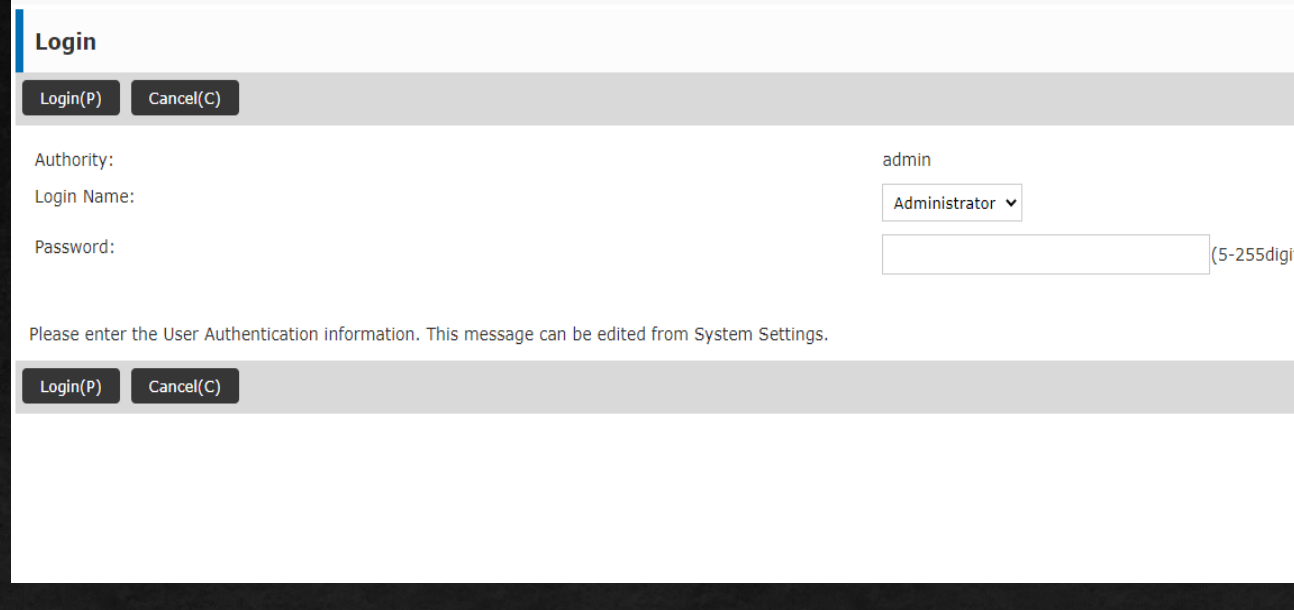

- You will be prompted for a password.
- By default, the password will be "admin".
- If your organization has changed the password, put the new password in.

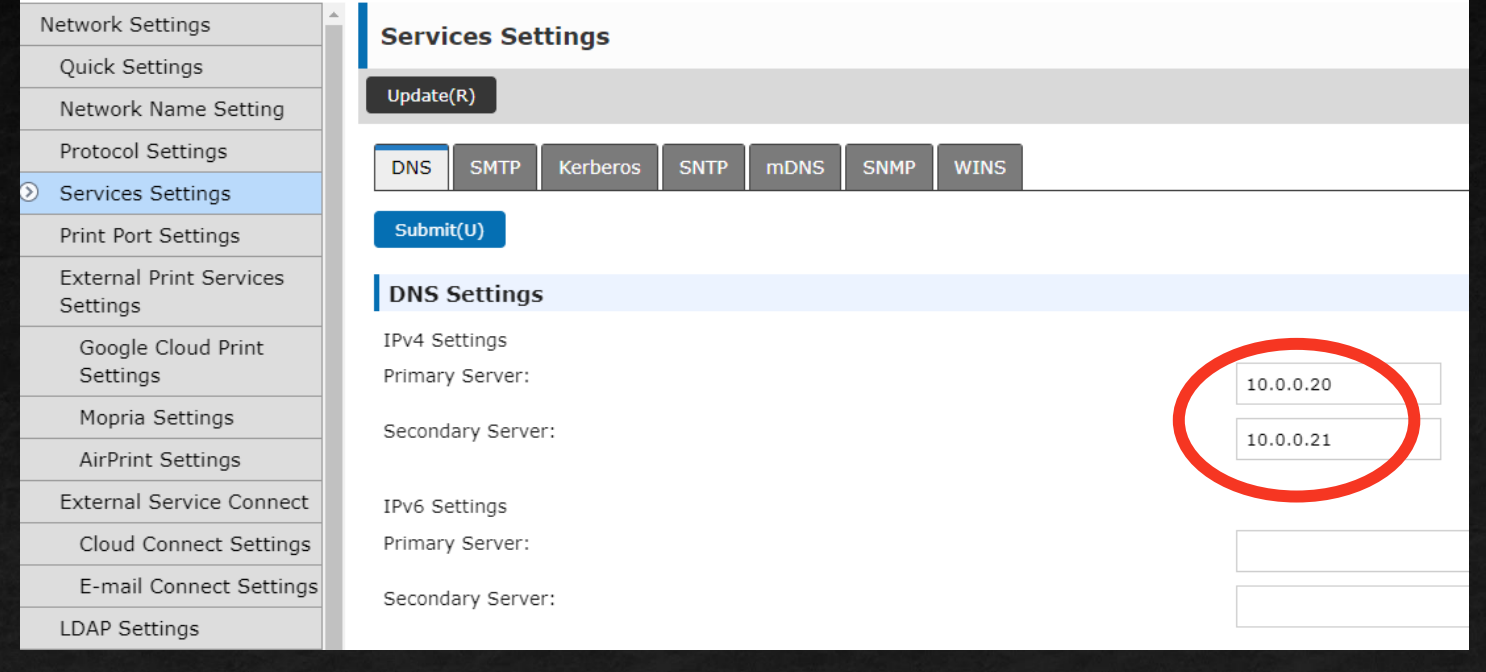

- Select Services Settings once the password is accepted.
- Here you will type your DNS Servers.
- If your organization does not have local DNS set up, Google has Public Servers that you can use. The Primary Server will be 8.8.8.8 and the Secondary Server will be 8.8.4.4
- Once those have been entered, select the blue Submit(U) button to save the DNS Servers.

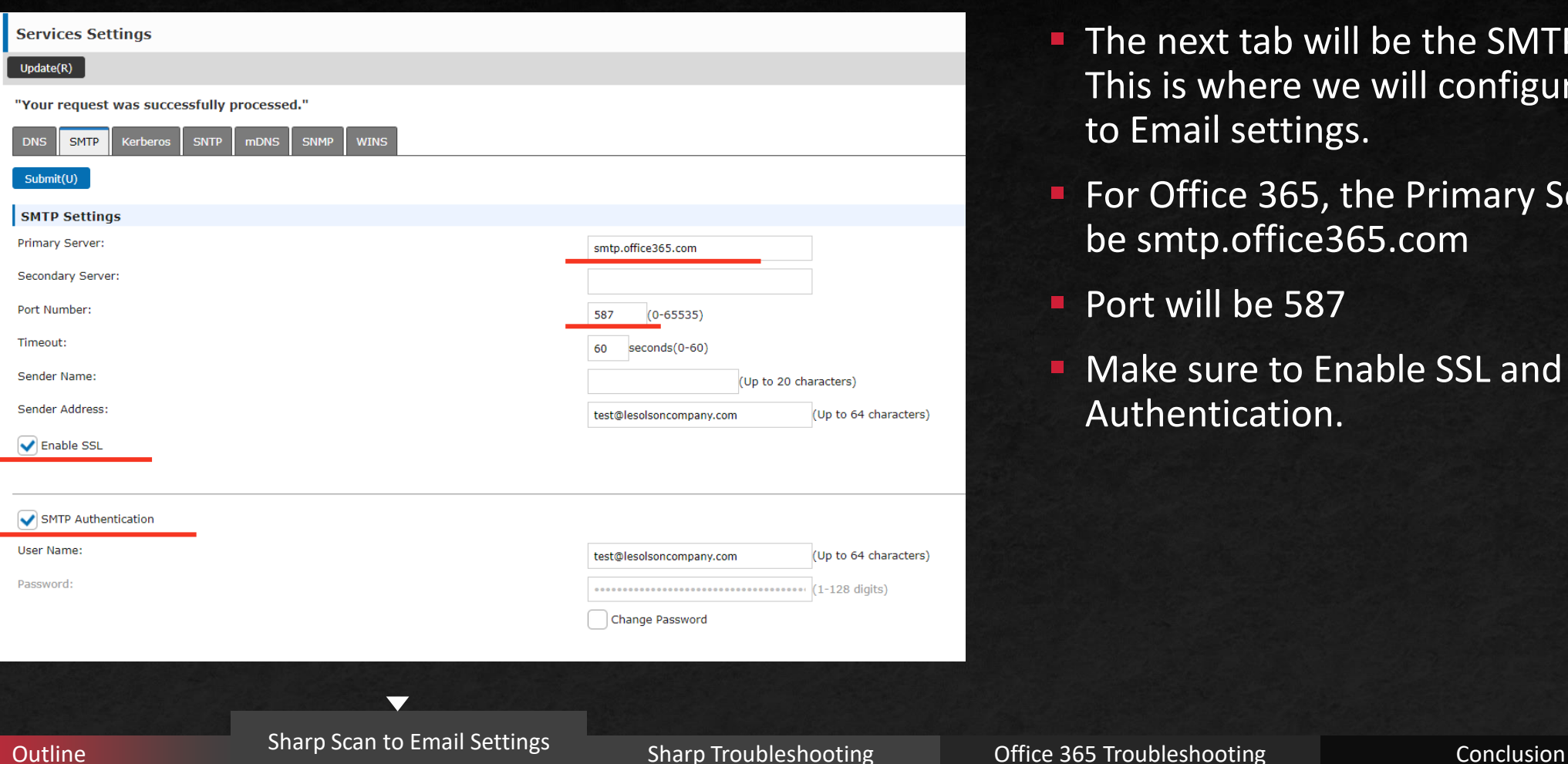

- The next tab will be the SMTP Settings. This is where we will configure the Scan to Email settings.
- **For Office 365, the Primary Server will** be smtp.office365.com
- **Port will be 587**
- Make sure to Enable SSL and SMTP Authentication.

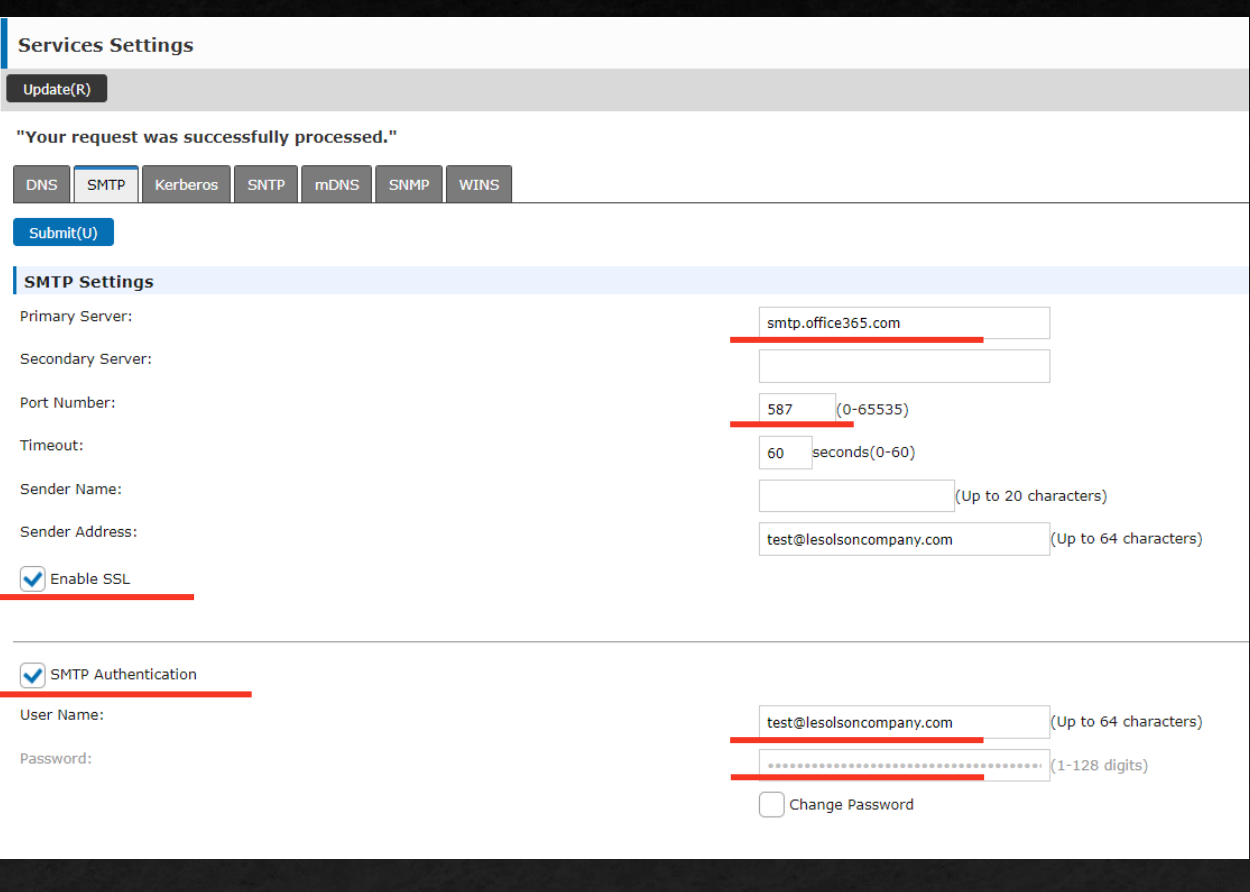

- **The User Name and Password will be the** email and password that you plan on using for the scanner.
	- \*Make sure the email used is registered in your domain with a valid Office 365 Exchange license\*
- **If** In order to alter the password, select the box next to Change Password.
- Initially, set the Sender Address as the same email address as your User Name email.
- Once you establish a successful connection, this can be altered to a different email address.
- Now that every field marked has been entered in this screen, hit the blue Submit(U) button to save the information.

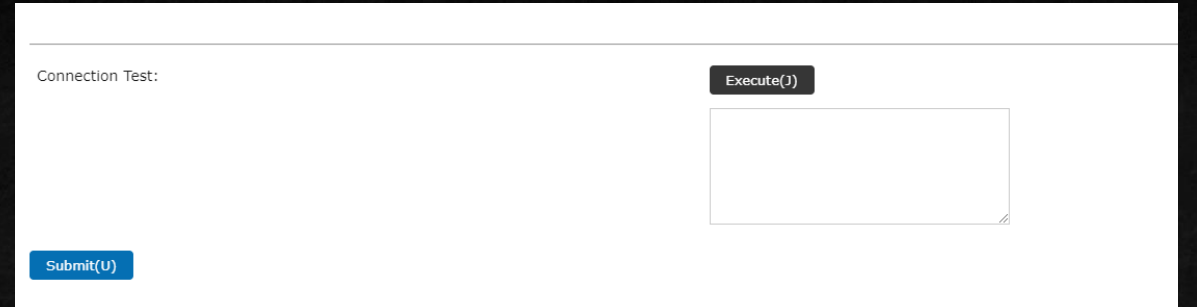

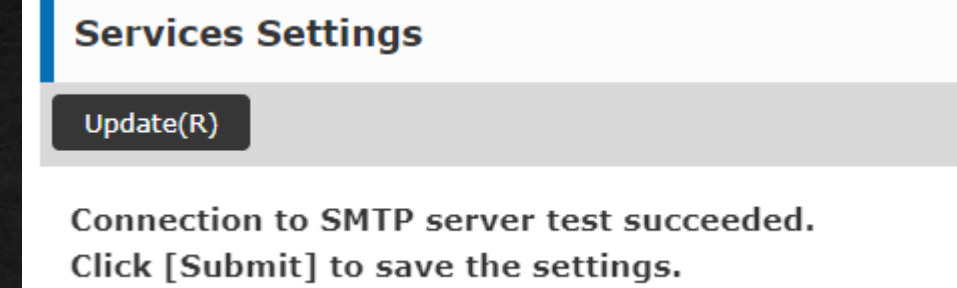

- Once everything has been saved, scroll to the bottom of the screen.
- **EXECUTE(J)** button to test the Scanner's connection to the SMTP server provided.
- **F** If you receive the message of Connection to SMTP server test succeeded, your work in this screen is complete.
	- Your scanner has now been successfully set up!

### Sharp Troubleshooting

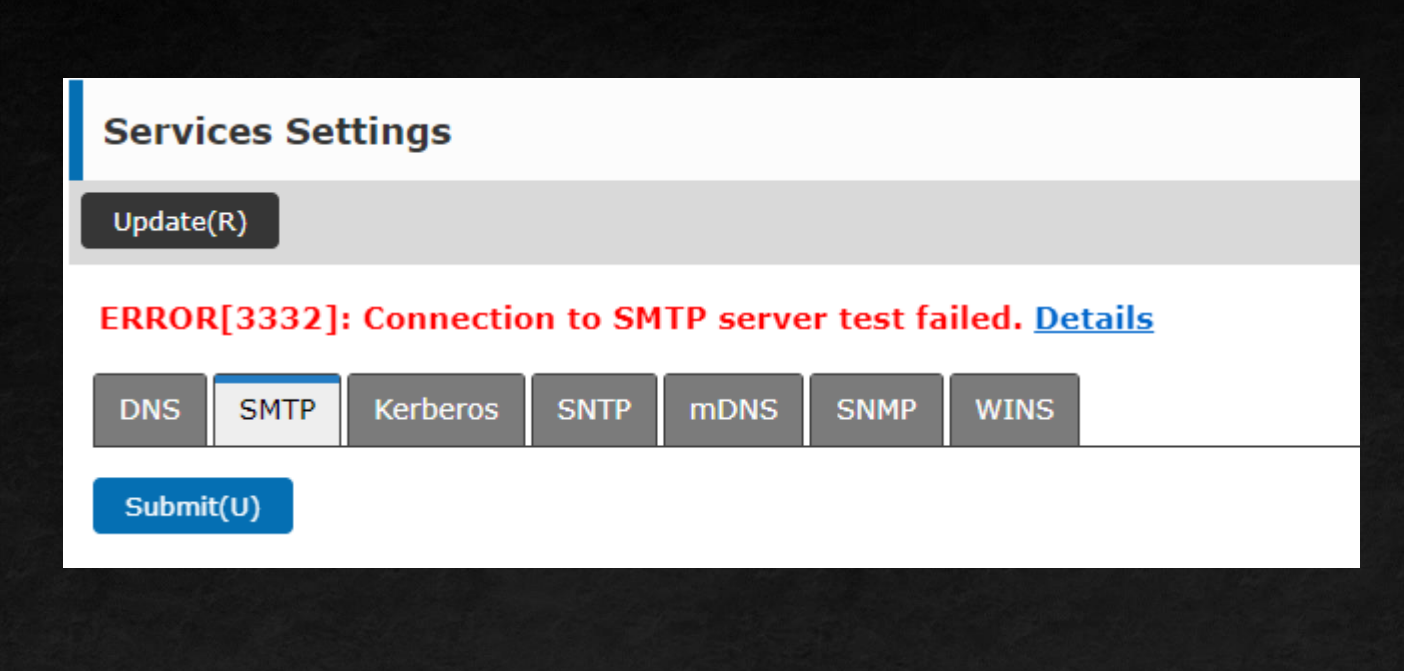

- If you receive a message such as this, you will want to troubleshoot, as this signifies that the scanner was unable to authenticate to the SMTP server given the credentials you provided.
- First, double-check the settings given prior in this presentation match up for the Primary Server, Port Number, and checkboxes for Enable SSL and SMTP Authentication.
- Second, double-check the password under SMTP Authentication was typed correctly.
- If you verified everything is correct, we will want to move to your Office 365 account to check settings there.

 $\overline{\phantom{0}}$ 

#### Office 365 Troubleshooting

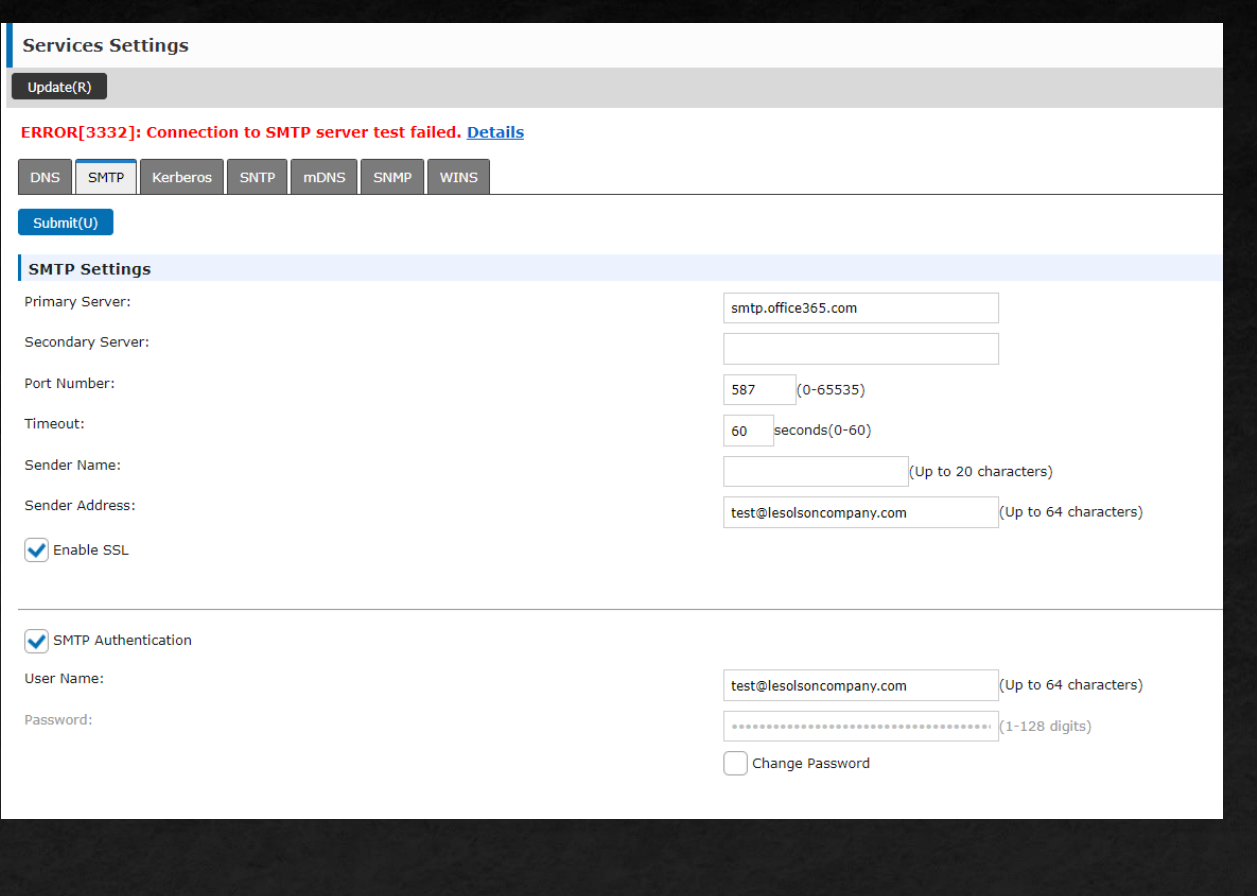

- **E** If everything is entered correctly, but you still receive this error, there might be an issue within your Office 365 account.
- Either contact your IT Administrator, or Les Olson Helpdesk for advanced troubleshooting.

 $\overline{\phantom{0}}$ 

## Conclusion

Here is what we learned

- **How to access the SMTP Settings in the Sharp web interface.**
- **How to configure the SMTP Settings for Scan to Email.**
- **How to troubleshoot within the Sharp web interface.**
- How to troubleshoot within your Office 365 account.

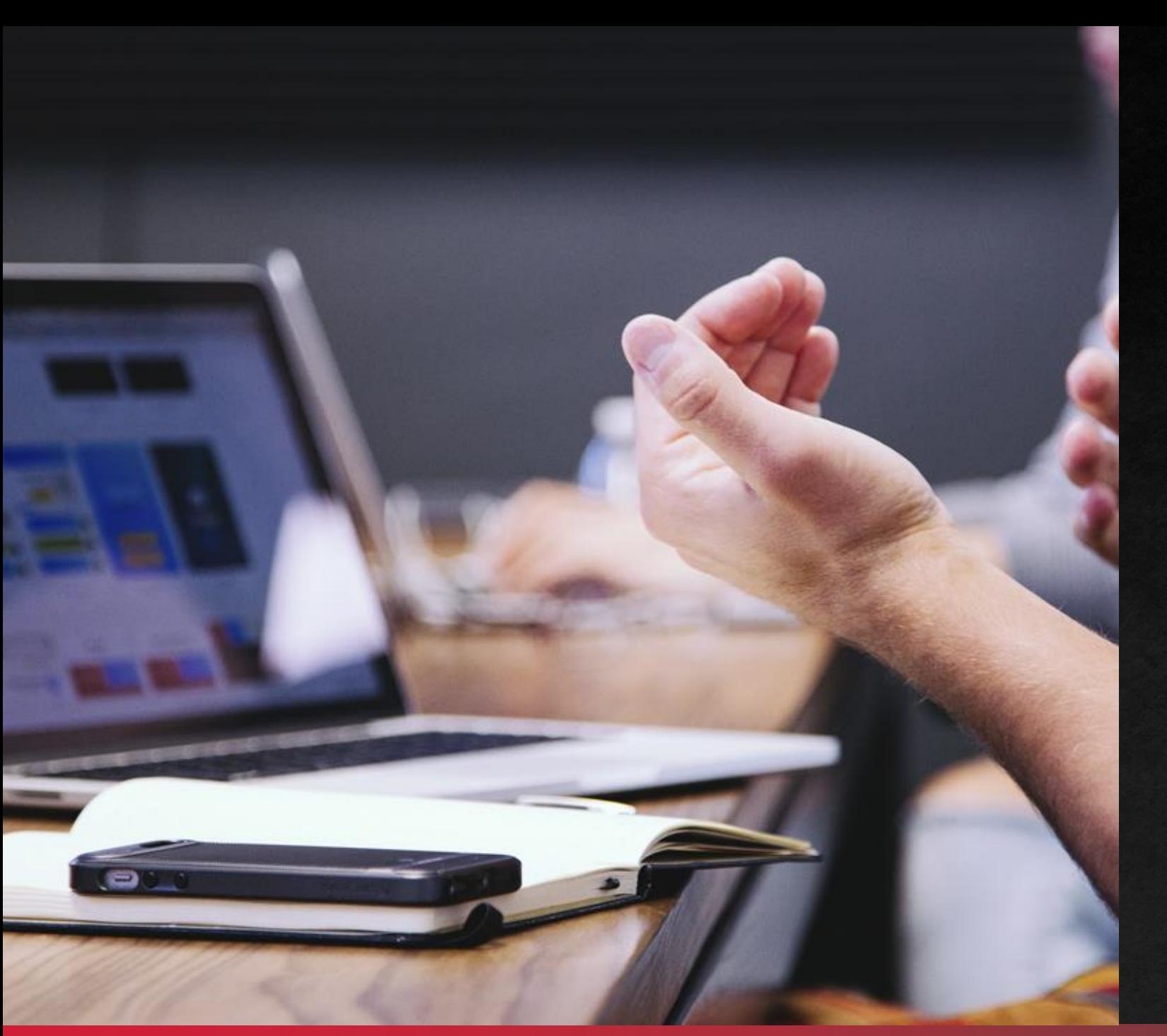

# THANK YOU!

You have successfully set up Scan to Email on your Sharp Scanner!